## 談成人學習之課程規劃經驗

王明偉 嘉義市西區樂齡學習中心主任 102.08.10 13:00~14:40 E.Mail: louis258306@gmail.com Facebook: 搜尋"王明偉"

## 自我介紹:王明偉

- •南華大學資訊管理學碩士 (2007.09~2009.07)
- •嘉義市長青學苑暨銀采學堂電腦講師 (2008.03至今)
- •嘉義博愛社區大學暨嘉義市西區樂齡學 習中心電腦講師 (2009.09至今)
- •嘉義市西區樂齡學習中心主任 (2013.01至今)
- Microsoft Office Specialist Master 認證通過
- •教育部委託國立暨南國際大學主辦「終身 學習種子教師」認證通過
- •民國101年教育部第一屆樂齡教育奉獻獎 教學優良獎得主、並獲嘉義市政府表揚
- •「電腦文書處理新體驗」課程通過國立師 範大學第二十四次非正規教育課程認證
- •民國101年第一屆樂齡教育專業人員培訓 通過

### 常見的名詞

- •成人學習與成人教育
- •終身學習的概念

### 成人學習的定義:成人

- •成人學習所指的成人:第二、第三年齡
	- –第一年齡:就業前
	- –第二年齡:退休前
	- –第三年齡:失去自主行動能力前
	- –第四年齡:死亡前

## 成人學習的定義:學習

- •行為主義心理學:
	- –學習是外在環境刺激引起的行為的變化,要 有可觀察、可測量的外在變化。
- •認知心理學:
	- –學習是內在傾向或能力的變化,內在變化與 外顯行為並不完全一致。這種變化應是後天 經驗習得的,不是先天的反應或者生理成熟 的作用。這種變化要能保持一段時期。
- •學習:因經驗而引起的行為或內在傾向 與能力的較為持久的好變化。

### 成人學習的特徵

1. 清楚的自我概念、進行自我導向的學習 2. 豐富的經驗成為學習資源 3. 學習準備度與自我社會角色相關 4. 學習取向以生活問題為中心 5. 學習動機以立即使用為主 6. 學習動機來自內在誘因而非外在誘因

### 特徵下的反思

- •學習者具備清楚的自我概念,知道自己 的最佳利益嗎?
- •成人的經驗是否無助於日後的學習,反 而是一種阻礙?
- •學習是否只是滿足身為某種社會角色的 期待?
- •看似無法立即運用,或是與實際生活無 關的知識,就引不起學習興趣,或不值 得學習?

反思學習

- •順暢的每一天,你有多少事情只是一再 重覆原來的生活習慣?
- •艱辛的每一天,正適合反省生活習慣與 價值觀。
- •居安思危的想法:不要等日子過得艱辛, 才思考是否該改變,該重新學習!

.010110111010101101111011111110101

### 成人教師與學習者的關係

- •主客模式
	- –傳統教室教學
- •案主與諮詢者模式
	- –教師擁有專業知能,為輔導或諮商角色
- •夥伴模式
	- –教師與學習者為合夥人,坦誠面對彼此的不 足與優點,對課程進行中所有的互動負責, 達到雙贏。

## 成人教學者常面對的問題

- 1. 擔心對學生的主觀經驗不了解,因此擔 心課程內容不符合學生的需求。
	- 不敢以真面目與學生互動
- 2. 擔心對課程及教材不熟悉,因此害怕學 生提問。
	- 不敢承認所學不足
- 3. 對自己不了解,不了解如何運用知識及 技能提升生命品質。
	- 不敢面對自己的缺點

解套方式

- 1. 坦誠面對自己,與學生建立真誠的關係, 才能了解學生的感受,
- 2. 坦承自己知識的不足,不斷學習精進, 才能不擔心學生的挑戰。
- 3. 坦承自己面對生命的不足,思考以知識 技能改善自己的生活,才能幫助學生改 善生活。
- 4. 坦誠面對自己,了解自己的優缺點,才 能發揮自己的專長,找到合適的教學方 法。

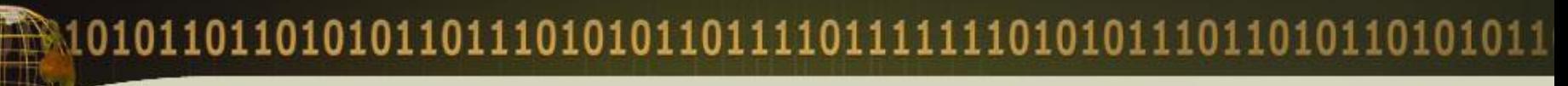

參考文獻

- 徐敏雄(2011)有效的成人教學。載於國立暨南大學 成人及繼續教育研究所(主編),終身學習種子教師 培訓認證班培訓教材。頁161-169。
- 黃富順(1995)成人教學中師生關係與教學原則。載 於中華民國成人教育學會(主編),有效的成人教育。 頁1-36
- Knowles, M. S. (1984). *The Adult Learner: A Neglected Species.* Houston, TX: Gulf Publishing.
- Knowles, M. S. (1989). *The making of an adult educator.* San Francisco: Jossey-Bass Publishers.
- Palmer P. J. (1998). *The Courage to Teach: Exploring the Inner Landscape of a Teacher's Life.* San Francisco: Jossey-Bass Publishers.

# 輕鬆學做影片教材-素材拍攝與後製處理

### 王明偉 嘉義市西區樂齡學習中心主任 102.08.10 15:00~16:40

素材的拍攝

- 器材:DV、數位相機
- 建議器材:腳架
- 無腳架的建議姿勢:雙手手肘夾緊 (穩定性高)

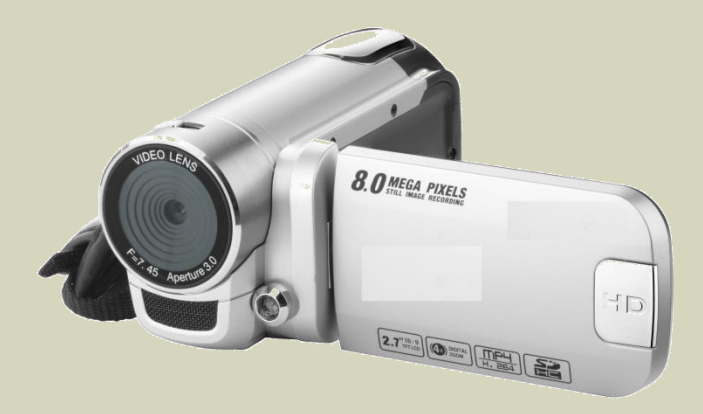

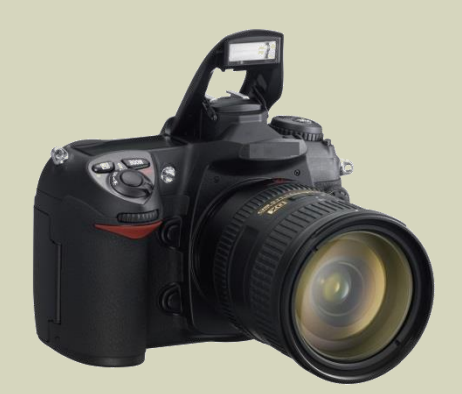

九宮格構圖

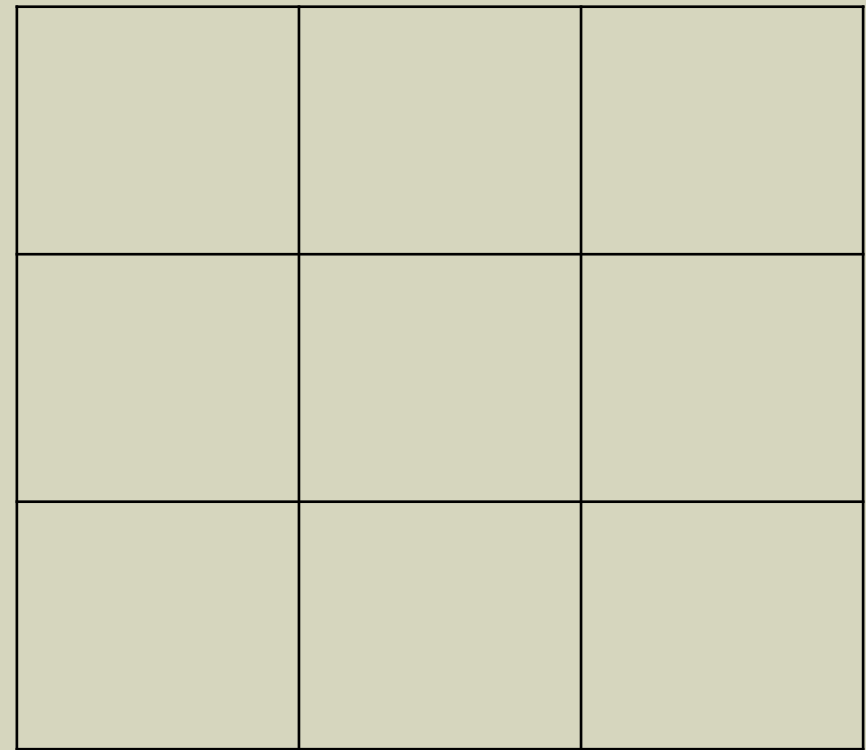

### Print Screen按鍵

- •螢幕畫面快取
- •快取後開啟小畫家貼上
- •選取需要部分使用

## Photo Story 3

- •微軟出版的免費軟體(2005?)
- •編輯素材為數位相片
- •部分功能已融入新版Movie Maker

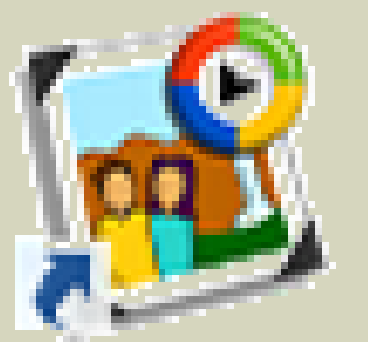

Photo Story 3 for Windows

#### Photo Story 3 for Windows

#### $\times$

#### 歡迎您使用 Photo Story 3 for Windows

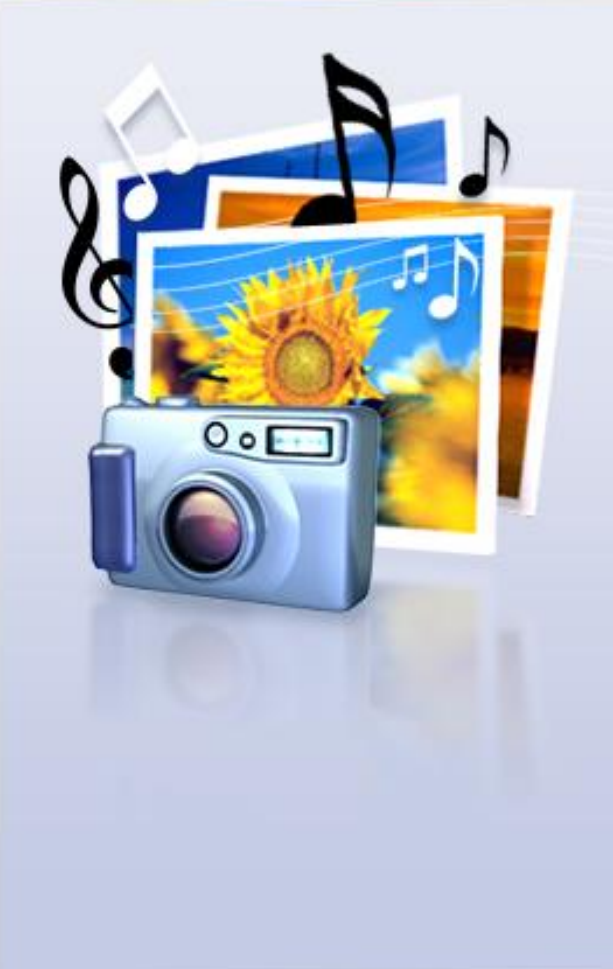

Photo Story 將取景和縮放效果新增到您的圖片,協助您建立令人興奮的視訊故 事。

您可以使用 Photo Story 錄製圖月旁白,並將標題和<mark>背景音樂新增到您的故事。</mark><br>您還可以用不同的方式分享您的故事。

#### 請選取其中一個選項, 然後按一下 [下一步] ·

- 開始新故事(G)
- 編輯専案(E)
- 潘放故事(P)

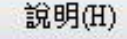

富

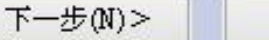

取消(C)

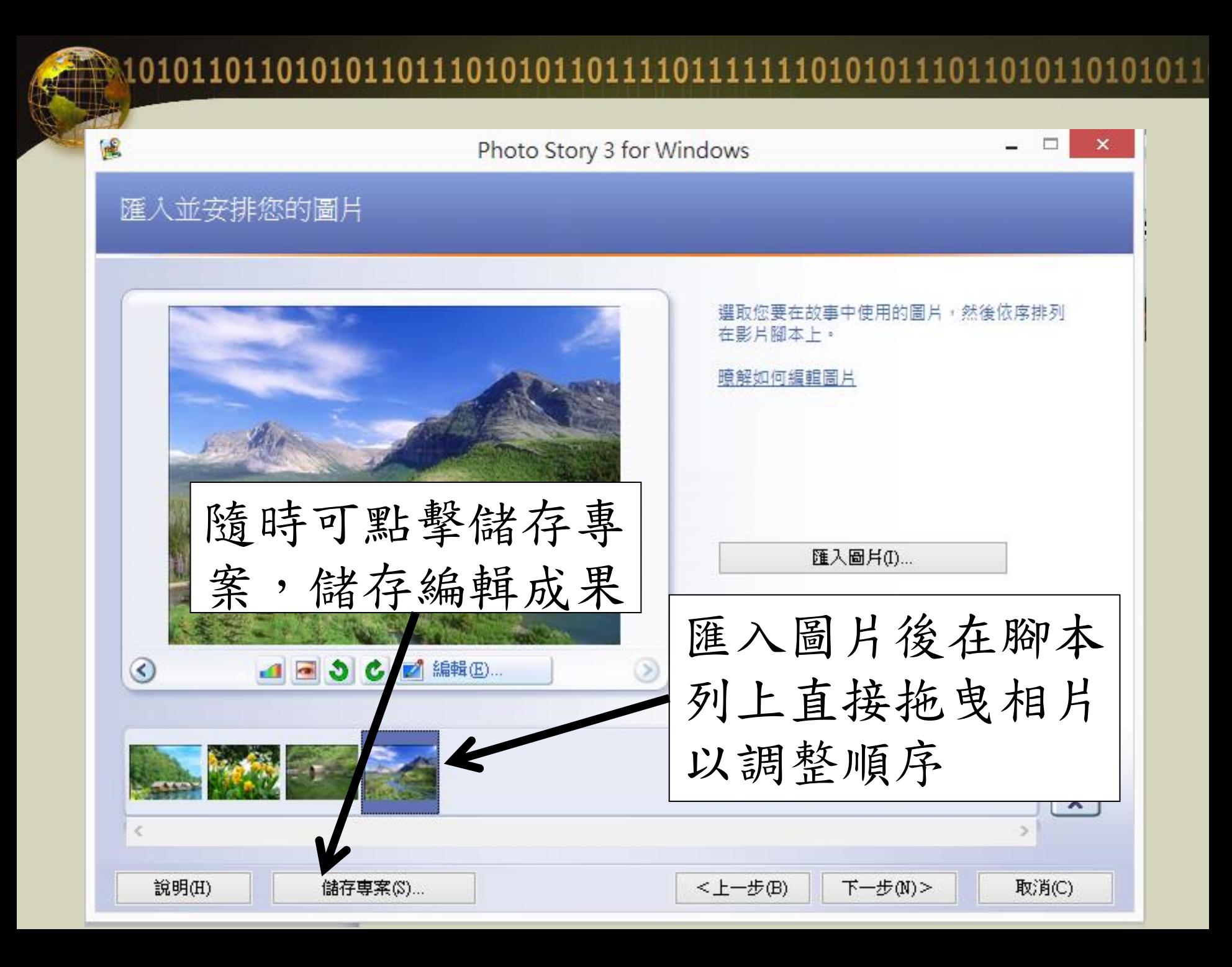

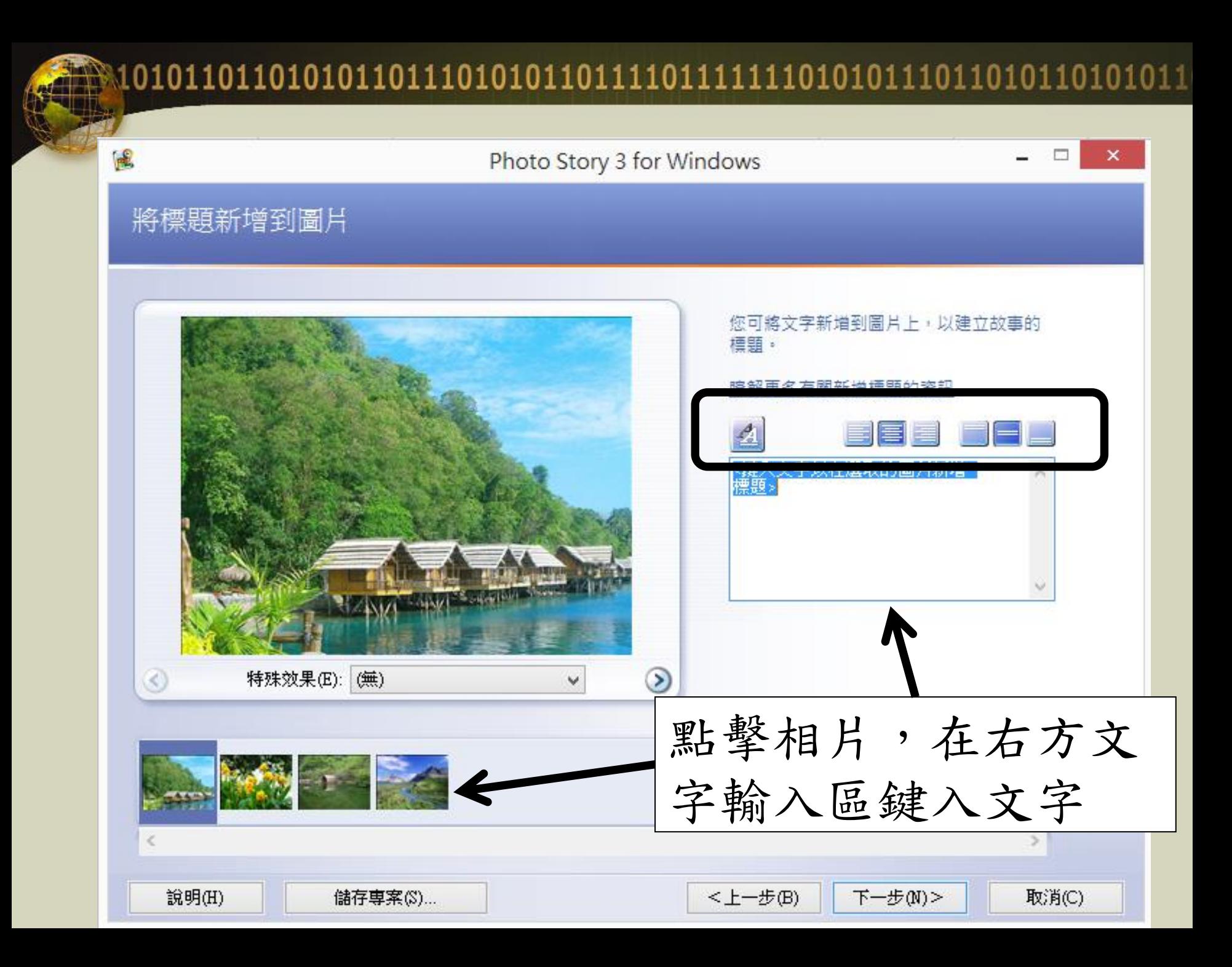

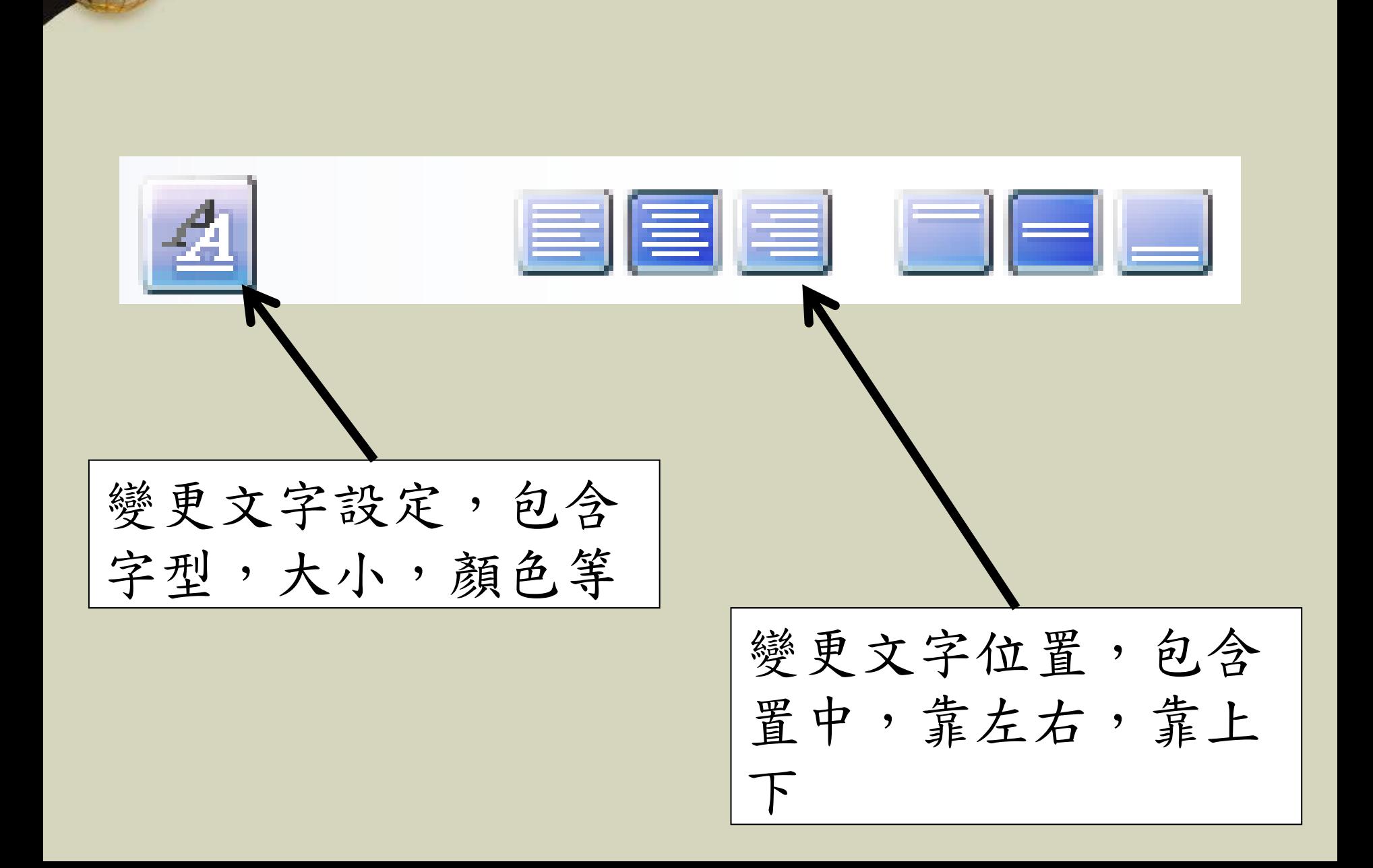

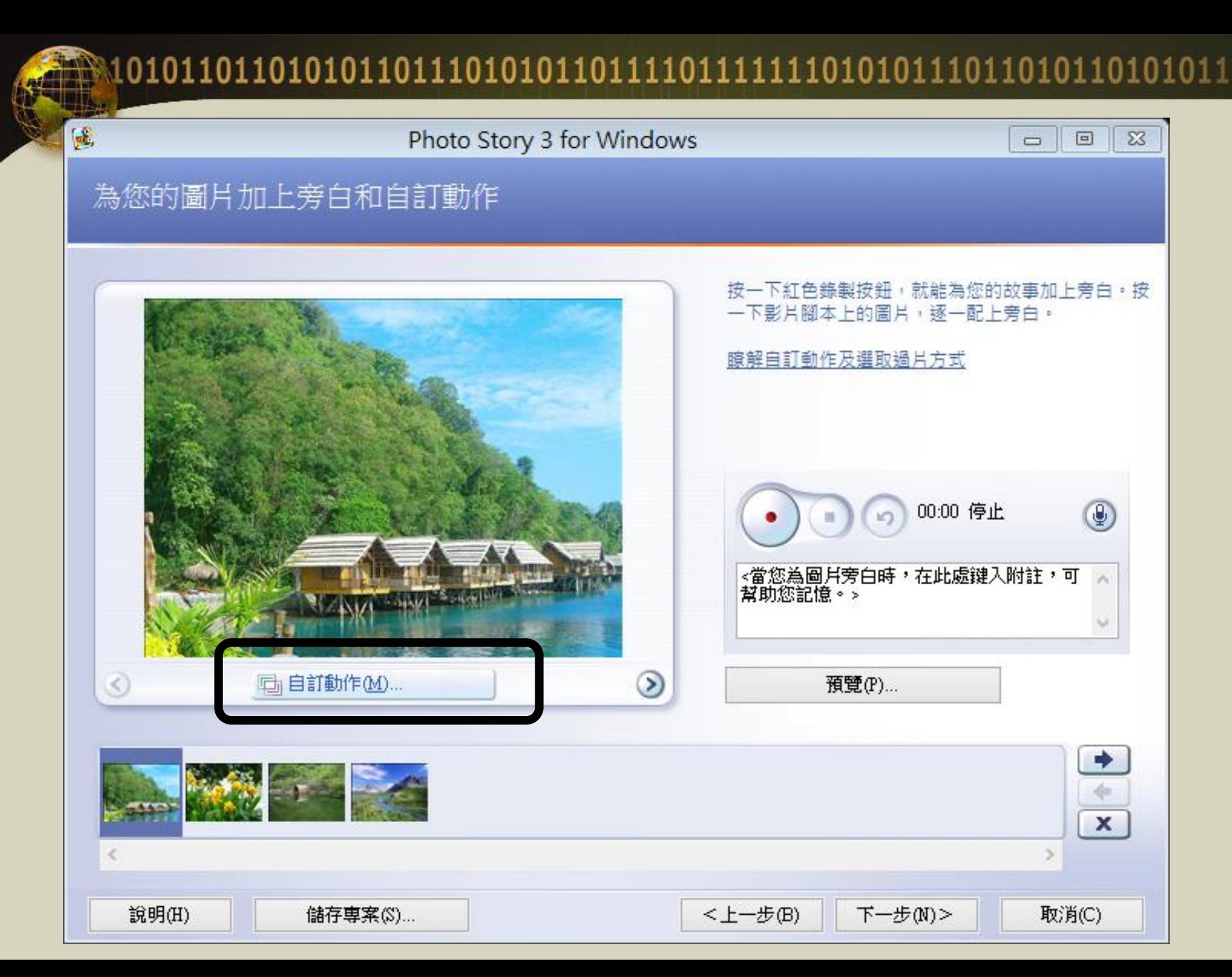

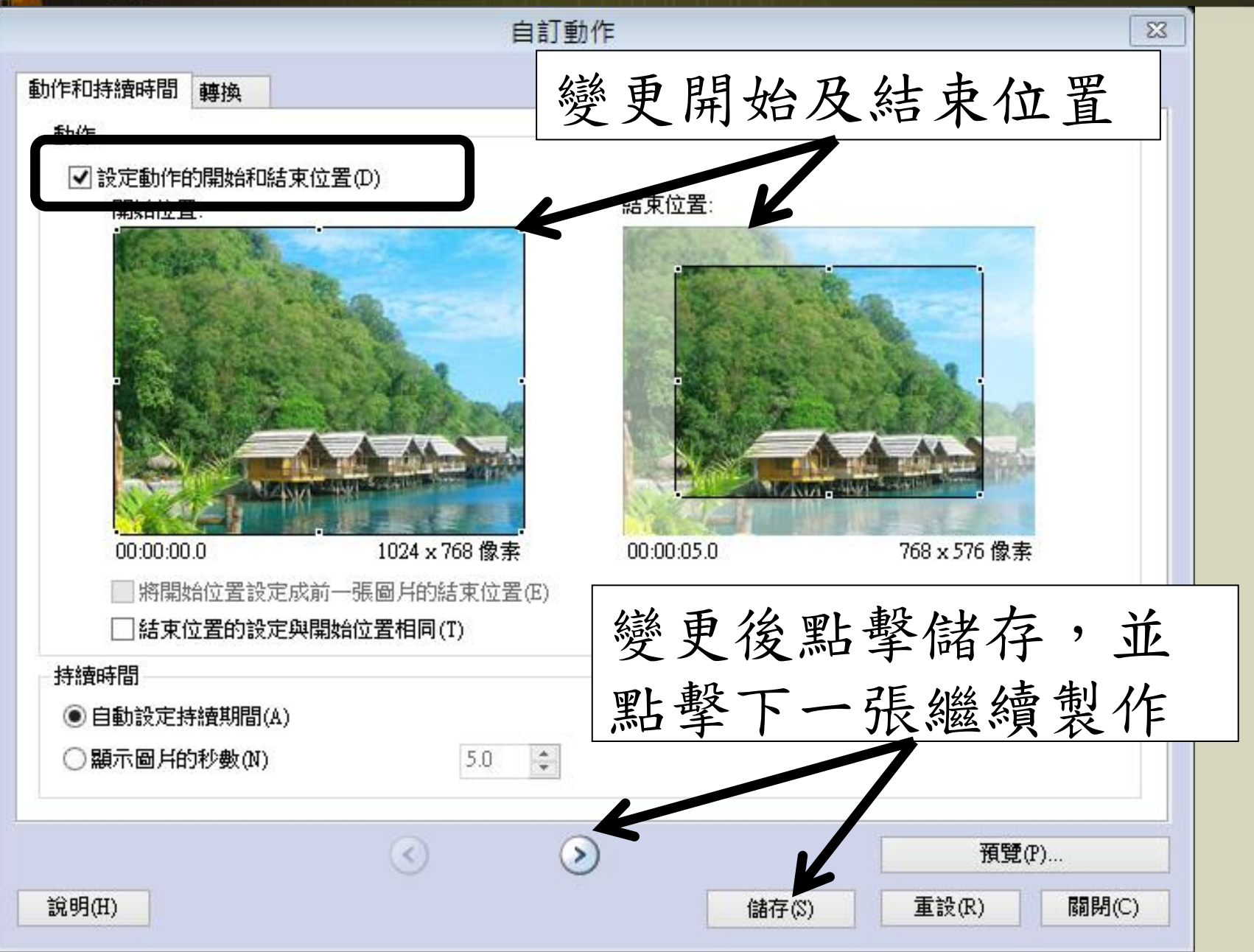

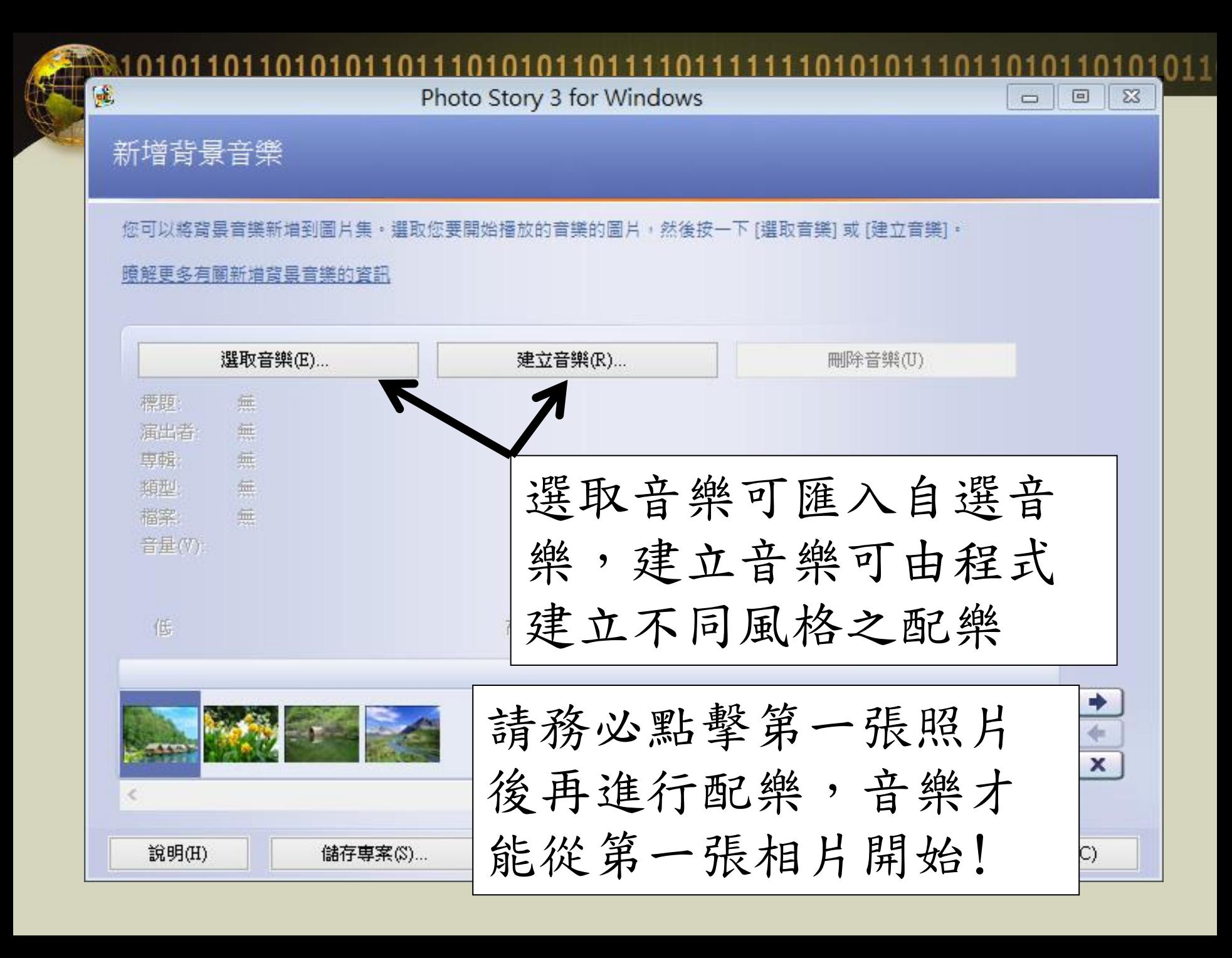

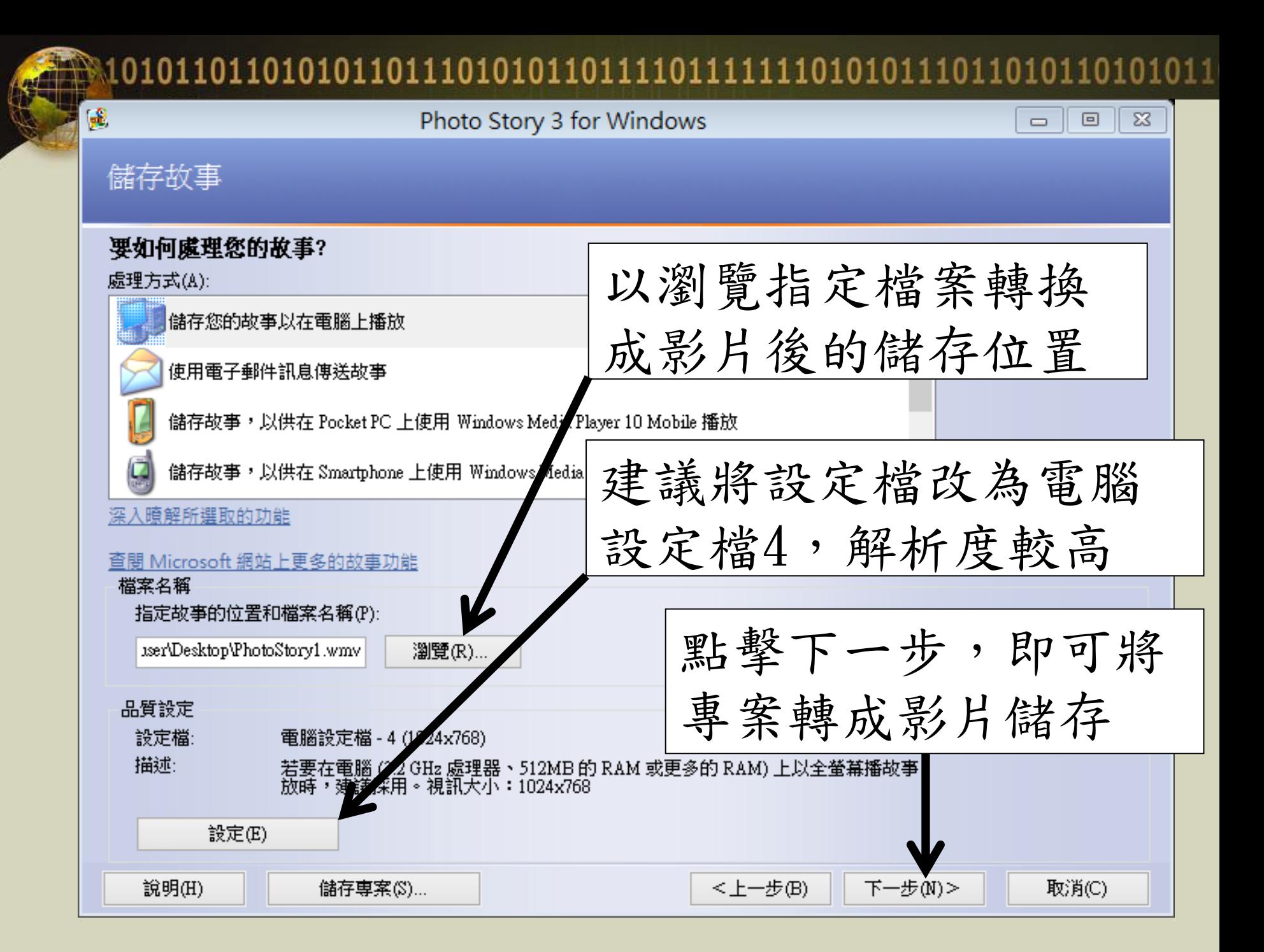

威力導演

- •目前最新版為第11版
- •威力導演第10版開始引進3D效果
- •最多容納影音軌道100軌
- •本次課程以第11版為例

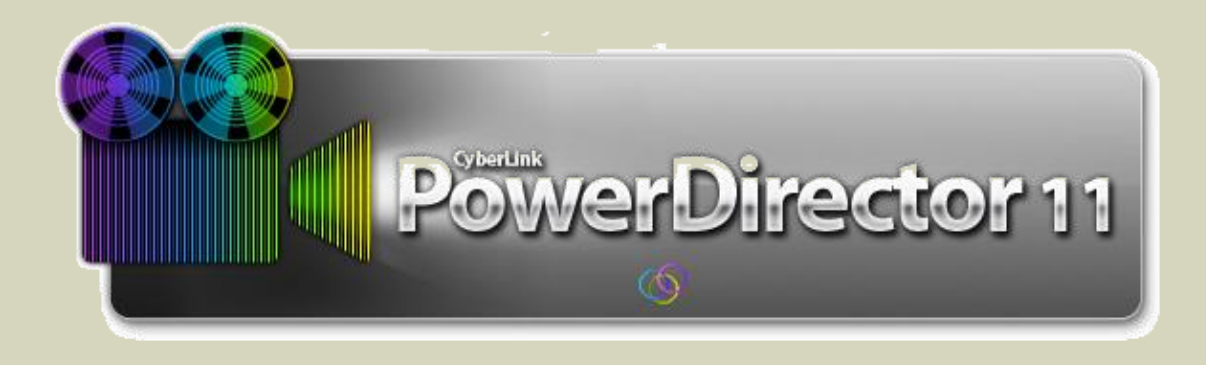

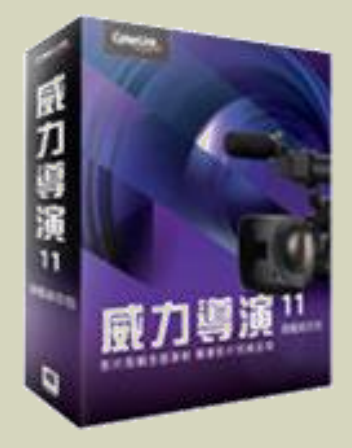

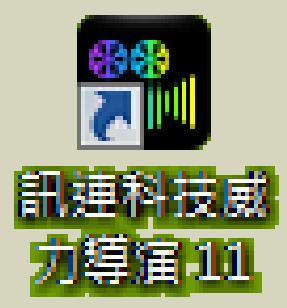

威力導演啟動畫面

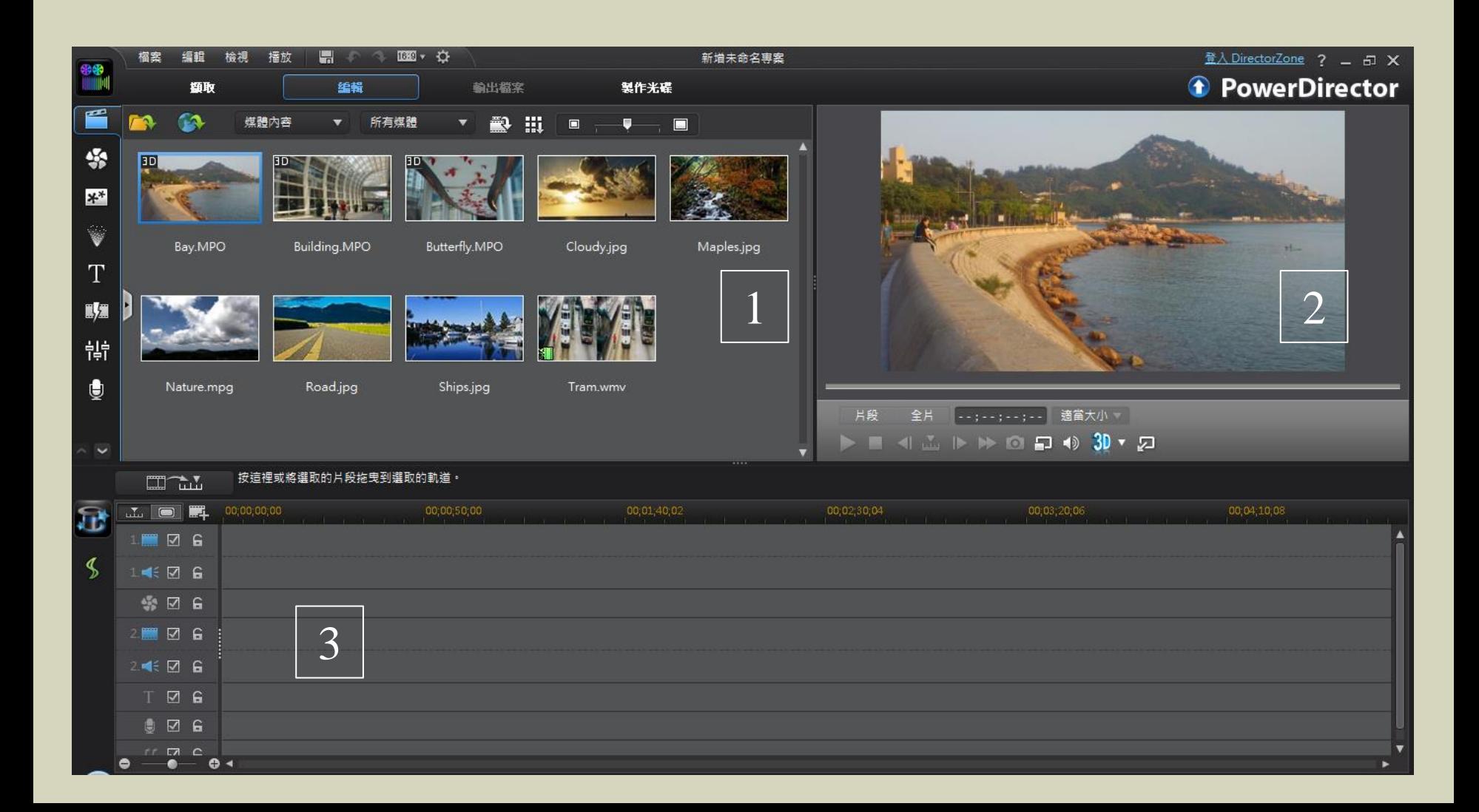

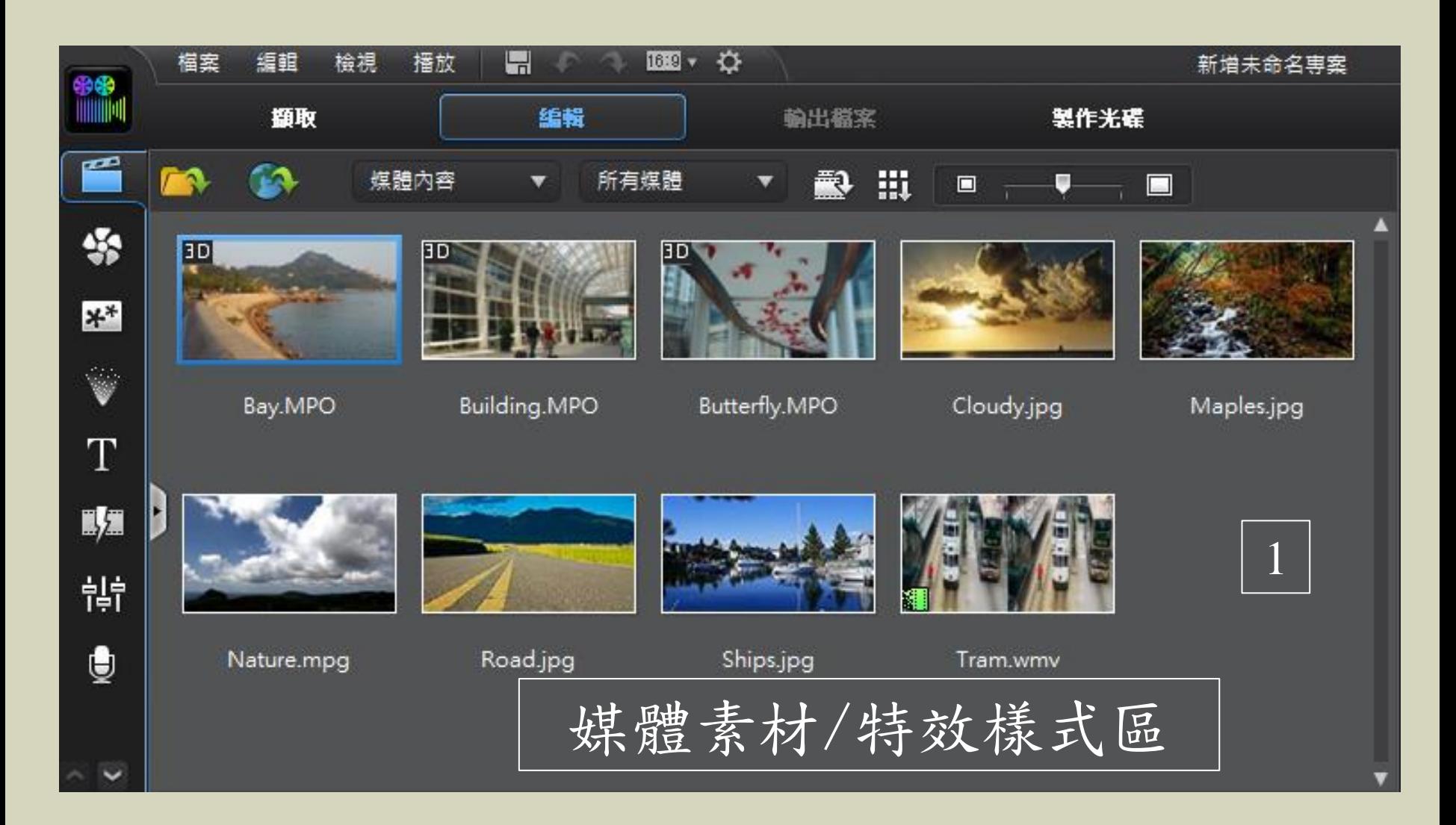

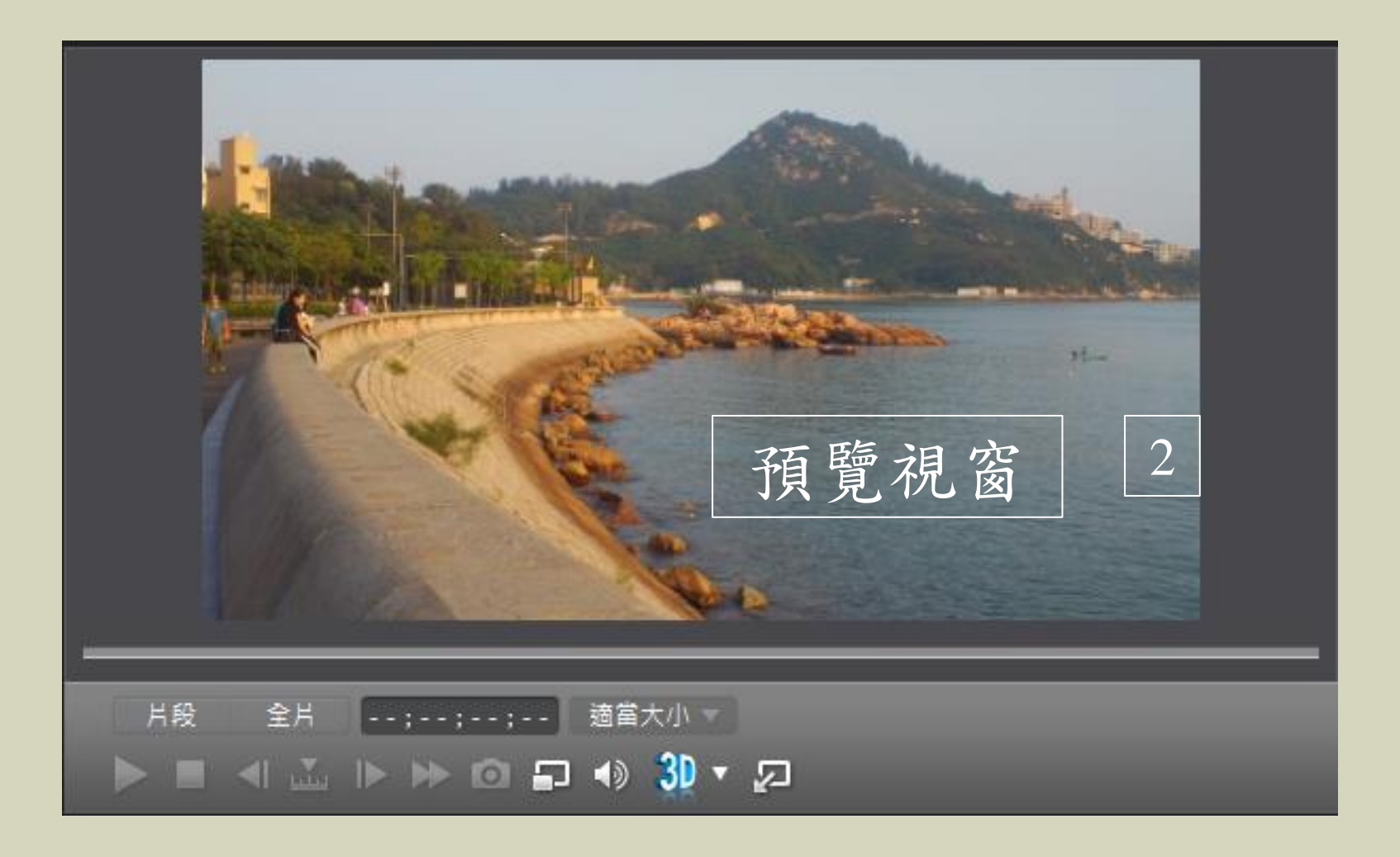

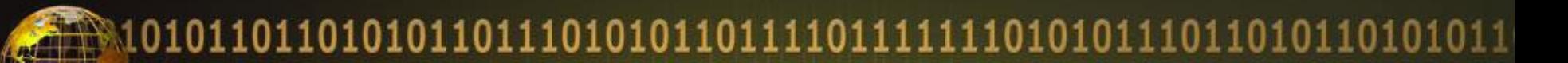

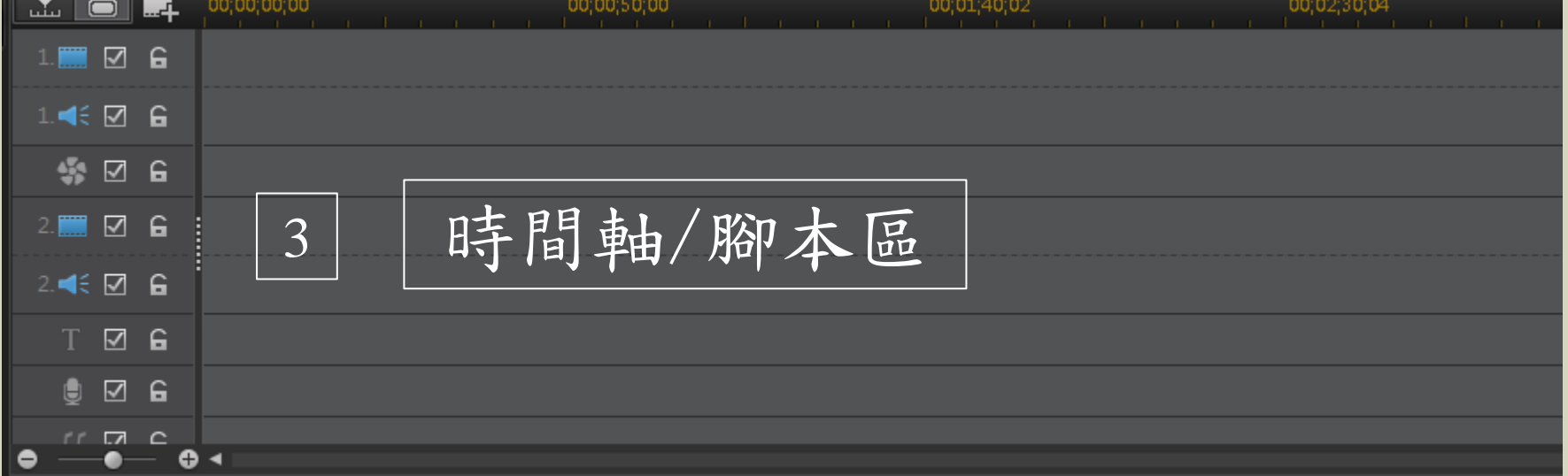

•軌道的意義:廣播電台的主持人念口白, 搭配背景音樂,是兩個軌道的聲音同時 進行的結果。

### 編輯的基本概念

- 1. 將素材(照片、影片)匯入「媒體素材 /特效樣式區」
- 2. 將素材拖曳至「時間軸/腳本區」
- 3. 進行特效編輯
- 4. 儲存專案/輸出為影片

### 照片的特效:幻燈片秀

- 1. 將數張圖片匯入媒體素材區
- 2. 將數張照片同時拖曳至腳本區
- 3. 在同時選取腳本區所有照片的狀態下, 點擊時間軸上方的「幻燈片秀」

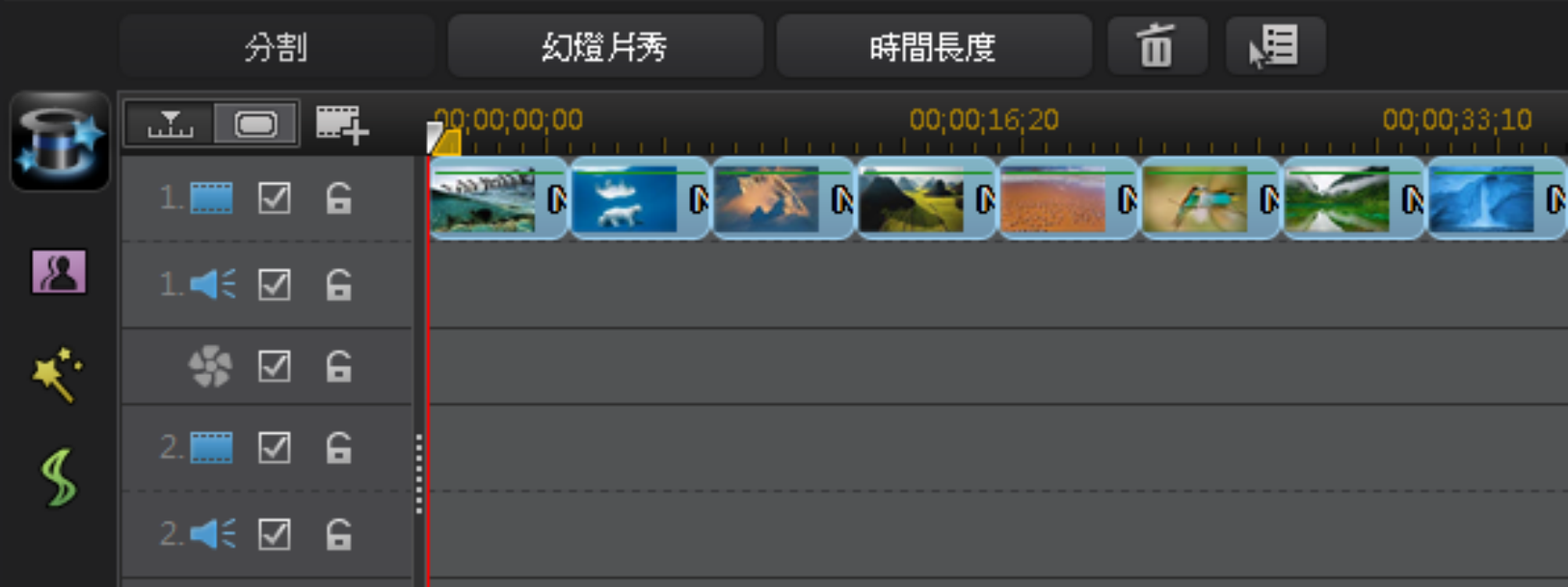

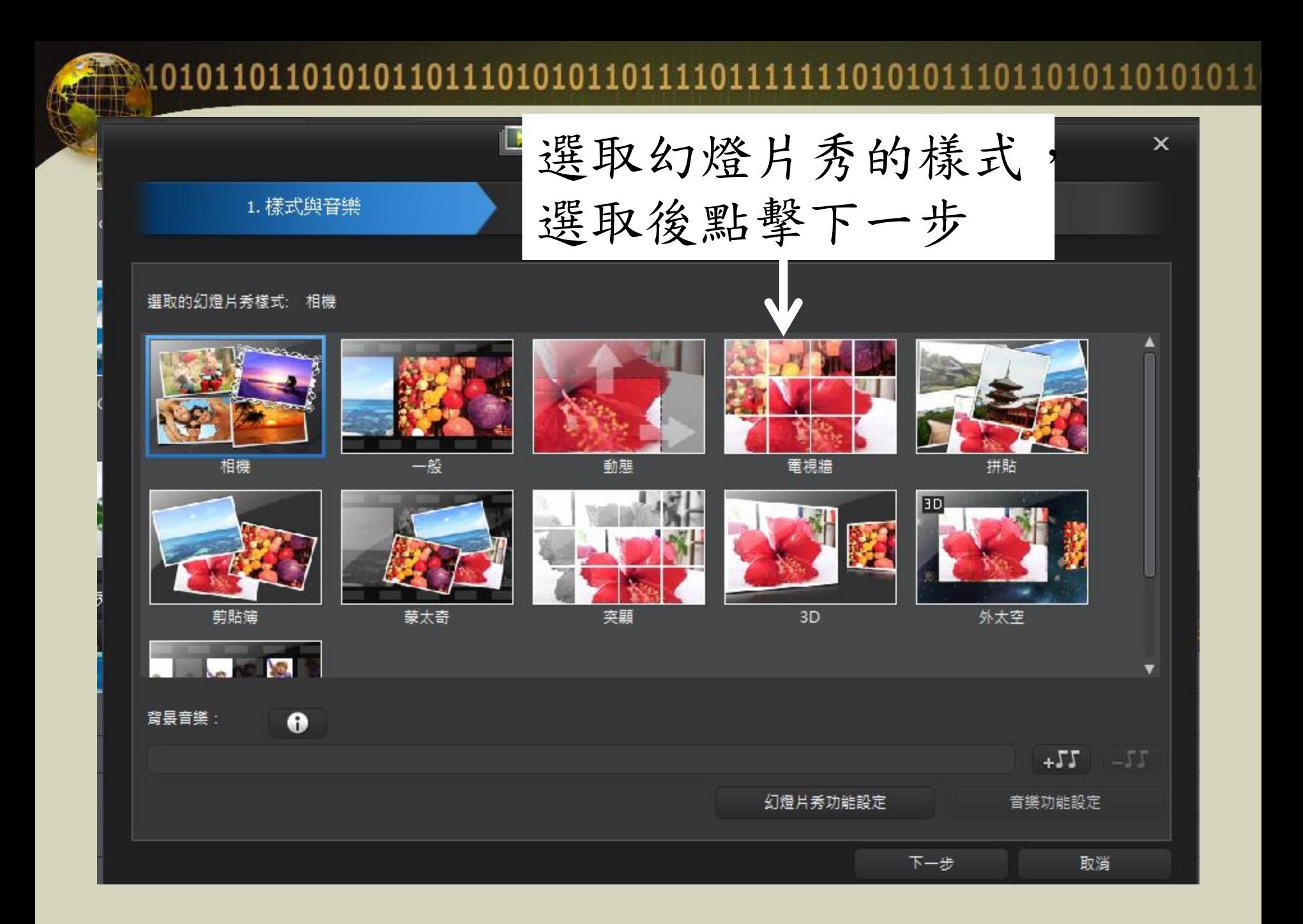

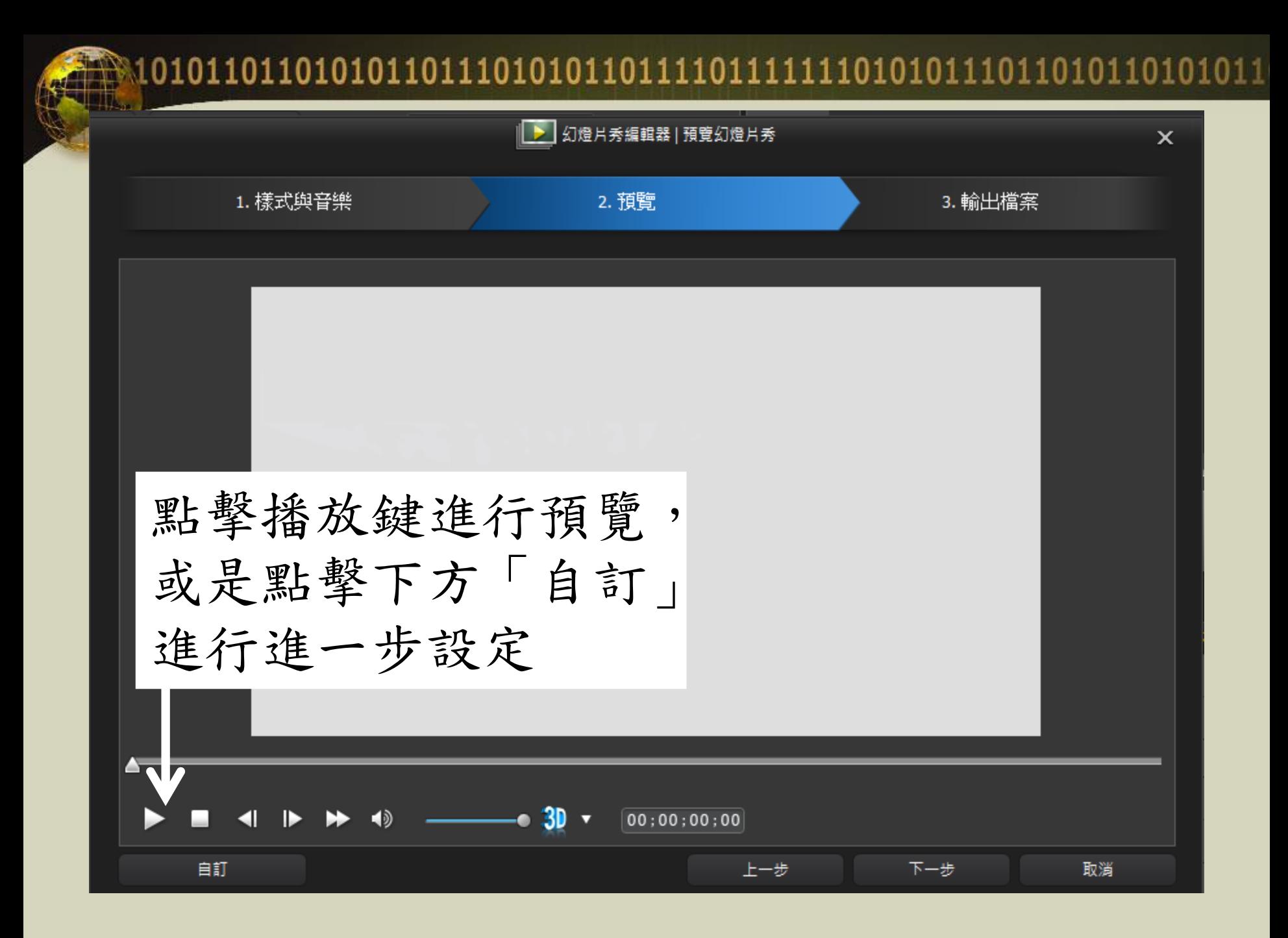

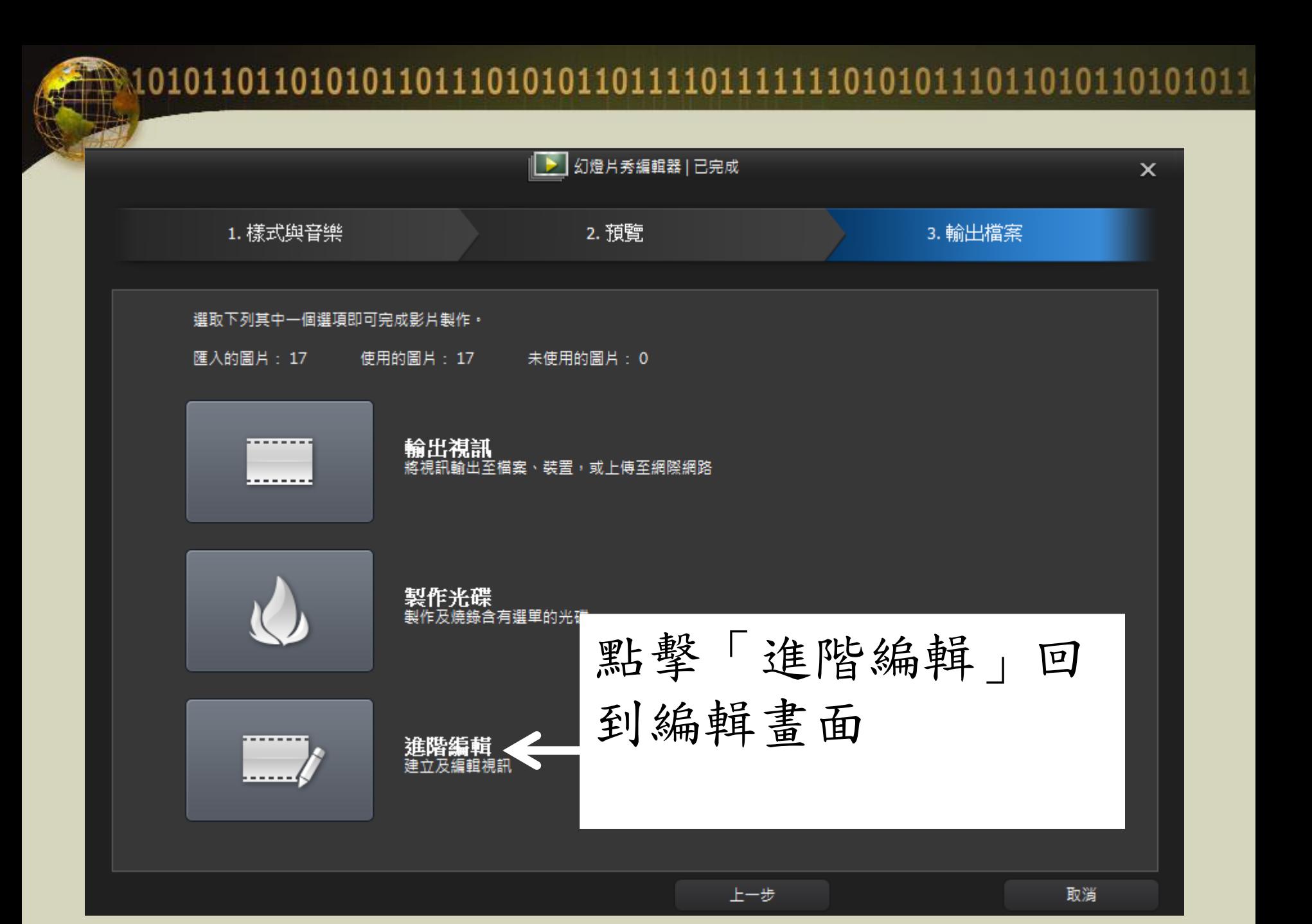

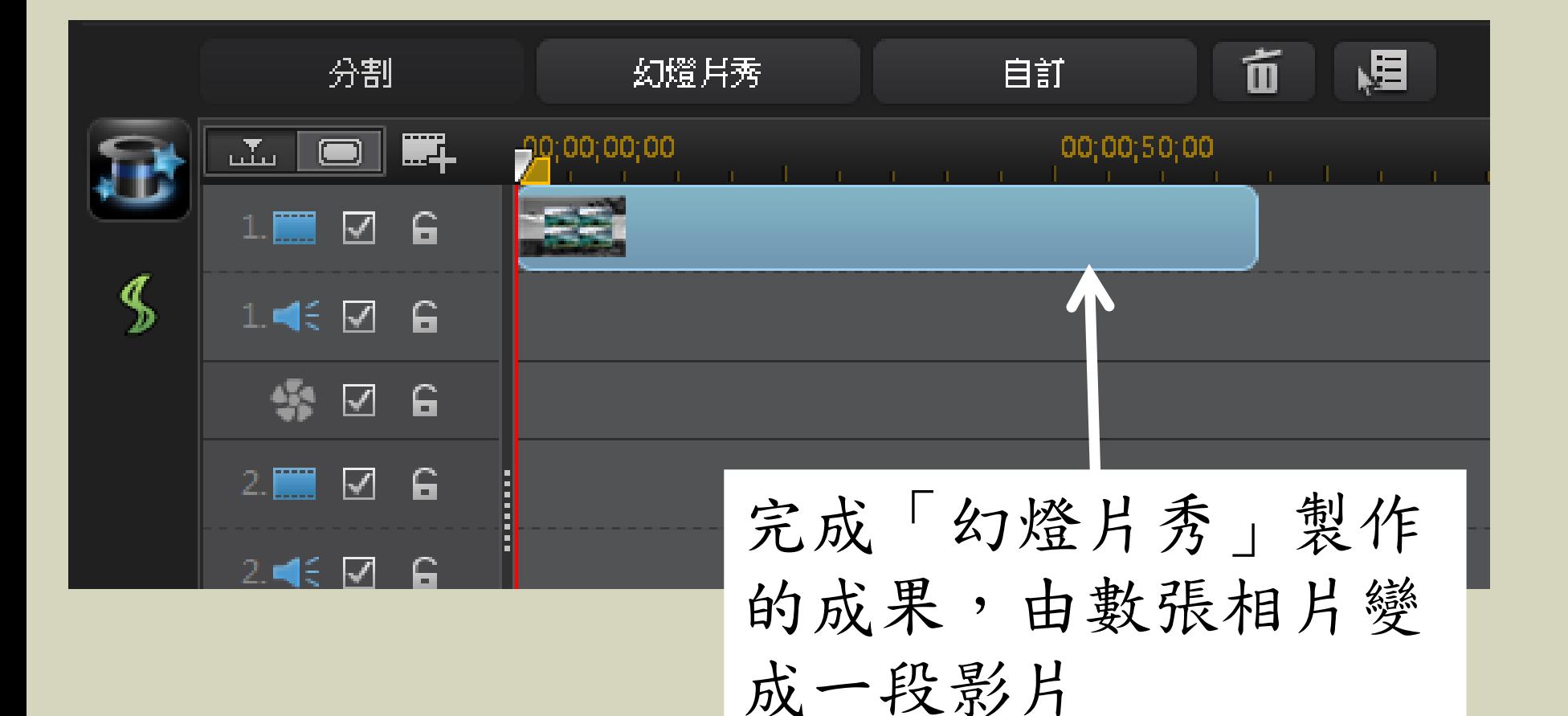

### 影片的剪輯

1. 將影片媒體匯入媒體素材區 2. 將影片素材拖曳至腳本區

3. 點選腳本區的影片,點擊時間軸上方的 「修剪」,進入修剪編輯畫面。

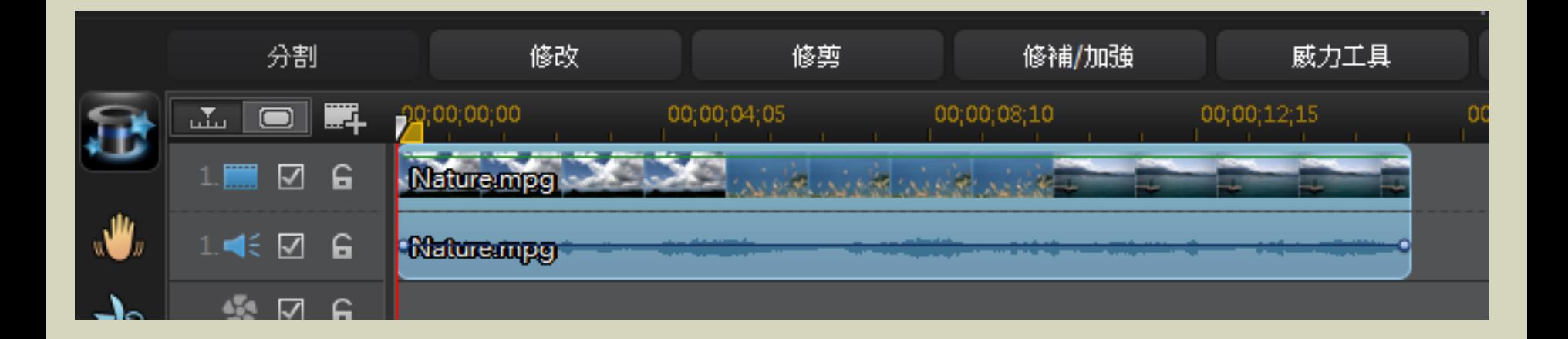

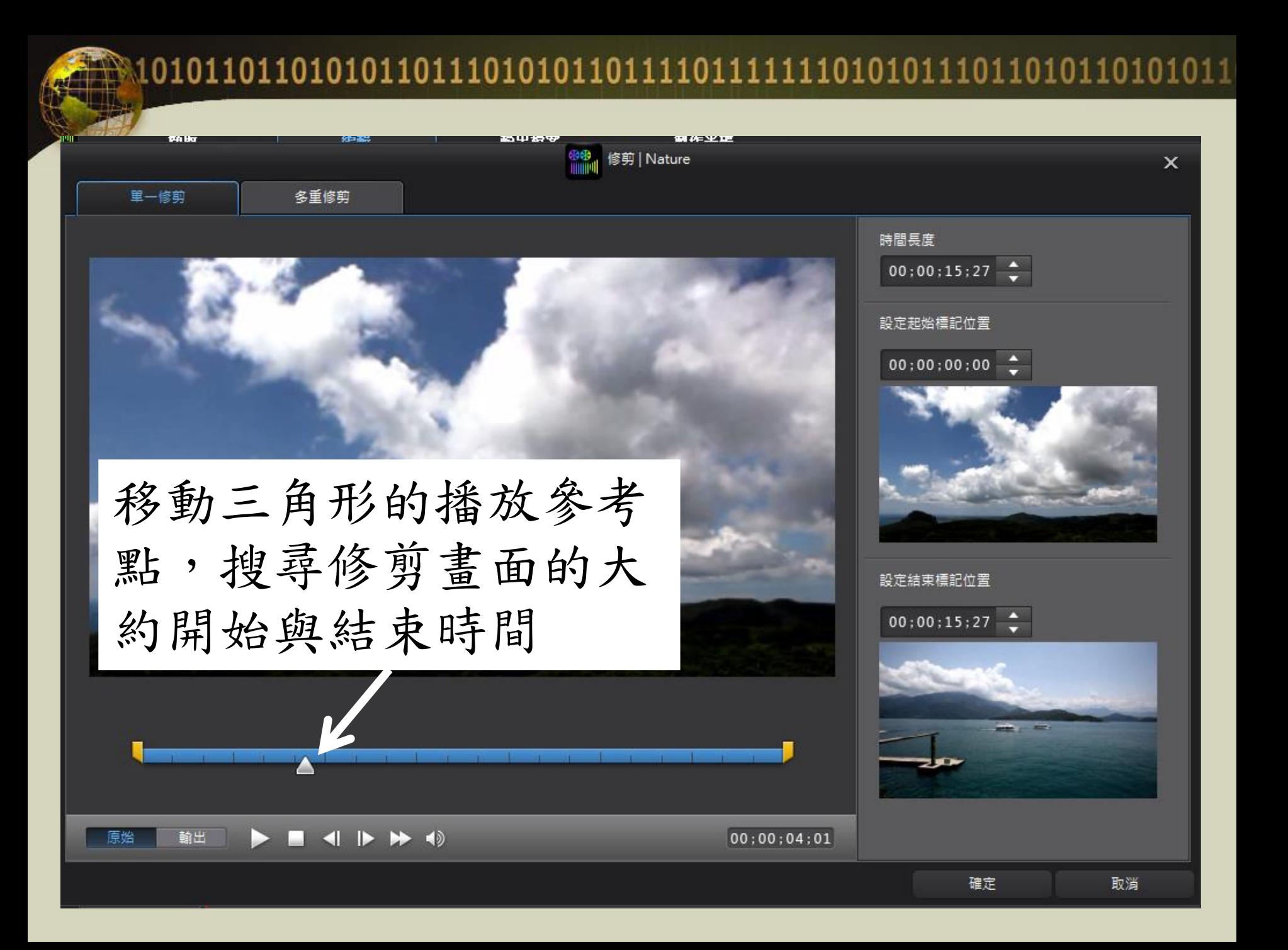

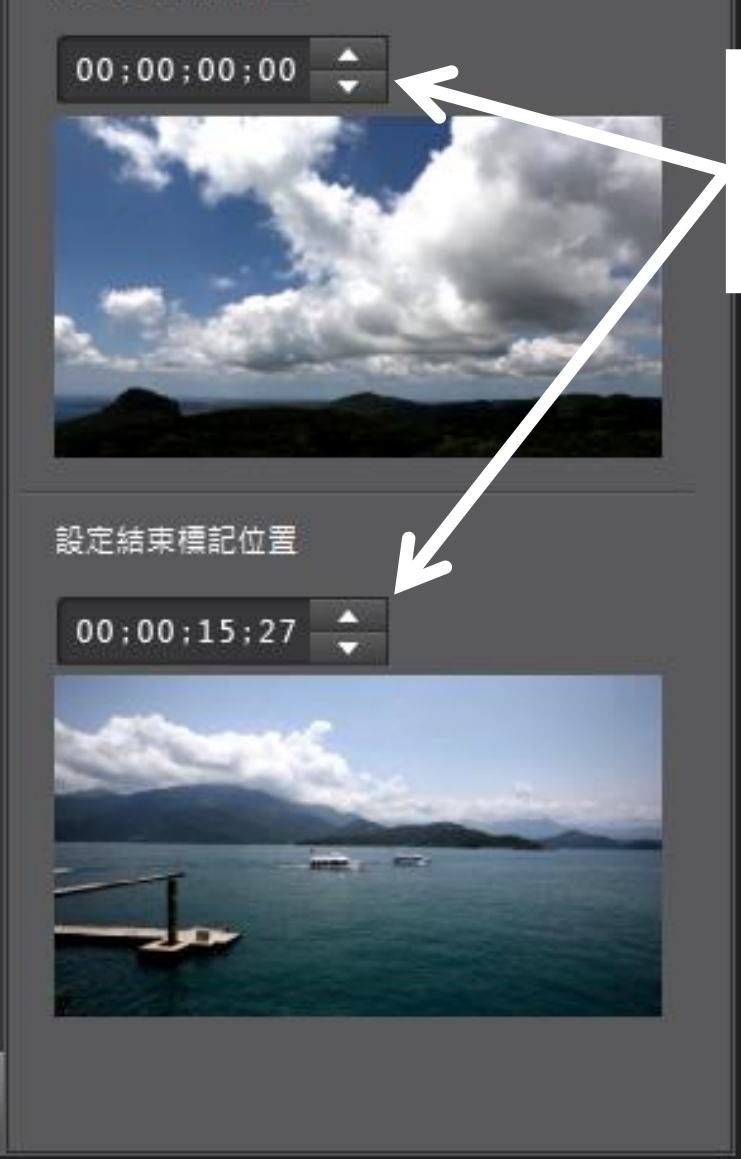

由此輸入欲保留片段的 開始時間與結束時間

完成時間輸入後即 可點擊下方確定, 完成影片的修剪。

### 修剪與分割的差異

- •修剪可以直接剪出保留的部分,刪除其 他部分
- •分割是將腳本區的素材一分為二,兩段 都將保留在腳本區

### 影片的輸出

- 1. 進入輸出檔案編輯畫面
- 2. 選擇適當的輸出格式(WMV、MP4)
- 3. 適當的設定
- 4. 點擊「開始」,等待檔案輸出完畢

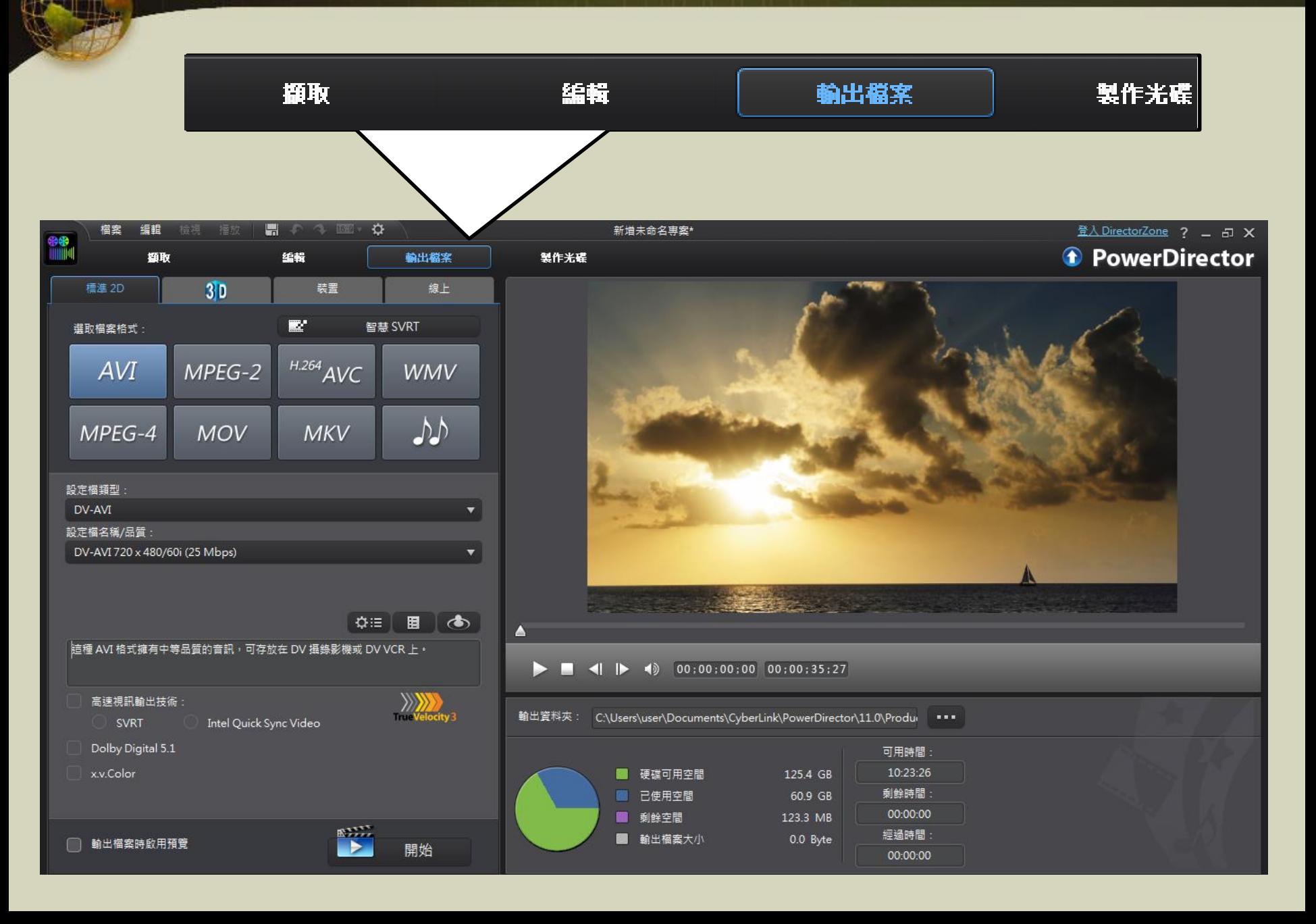

- •選擇適當的輸出格式
- •常用的格式:WMV、MPEG-4

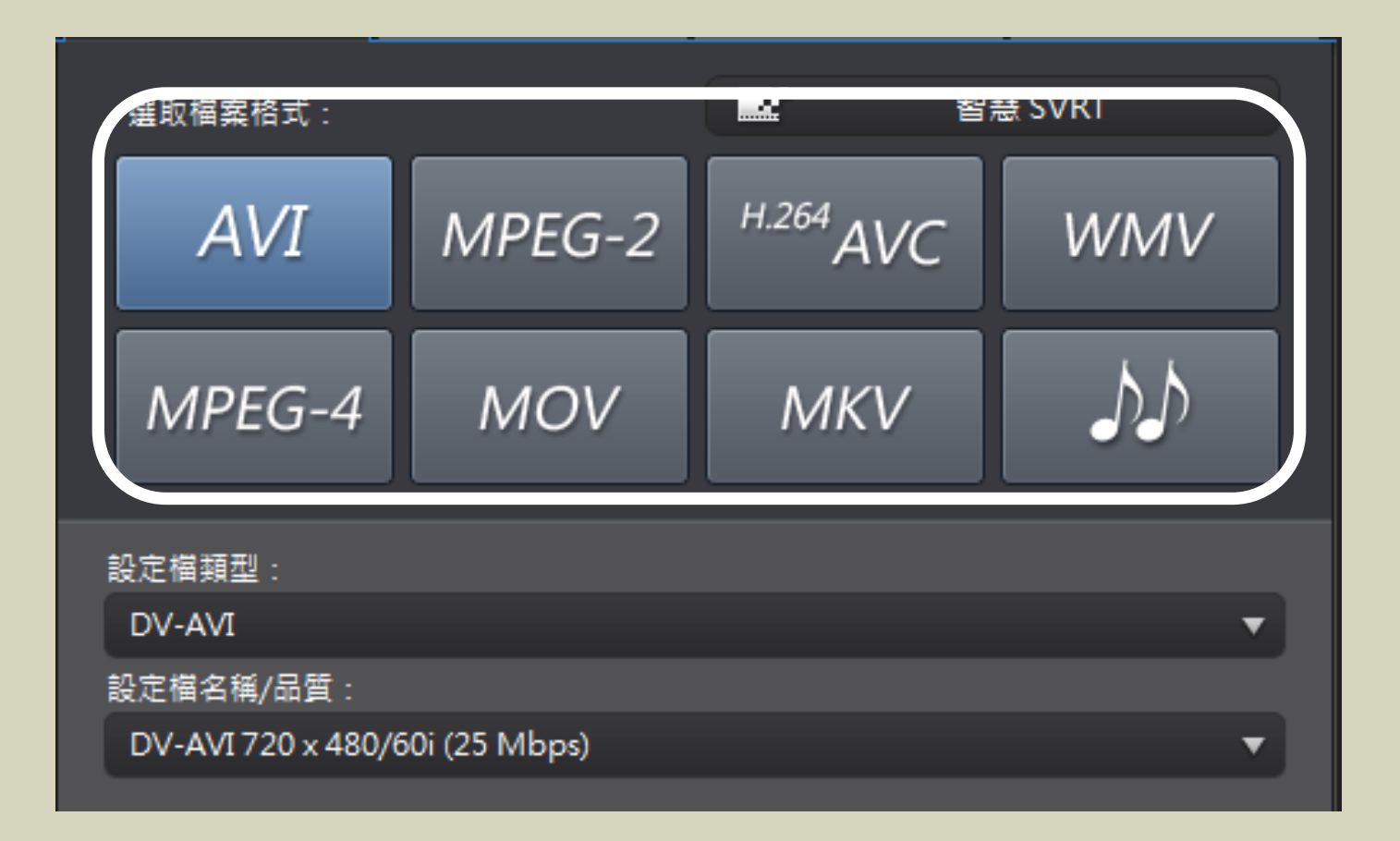

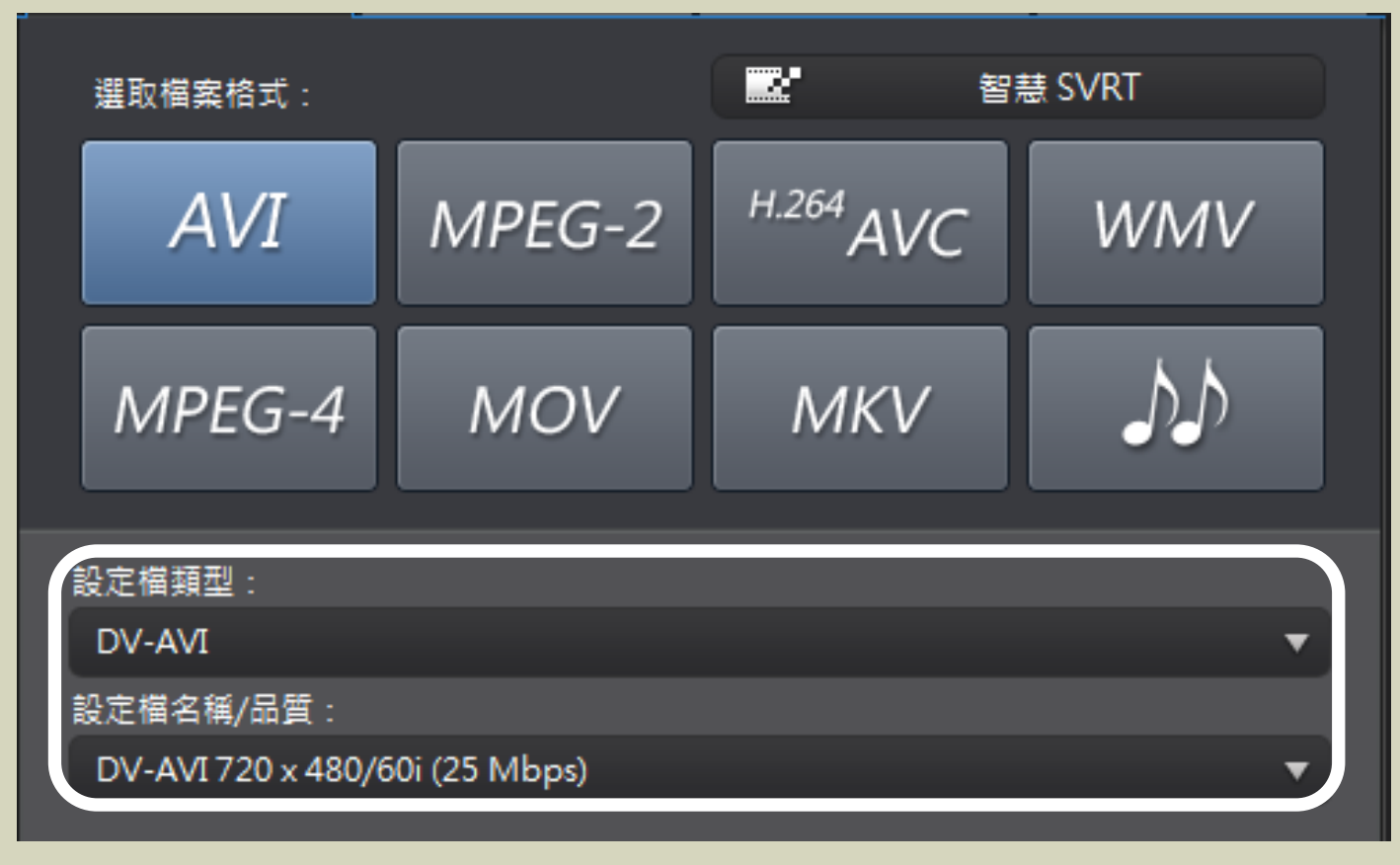

•適當的設定

輸出資料夾:

#### C:\Users\user\Documents\CyberLink\PowerDirector\11.0\Produ@

**BER** 

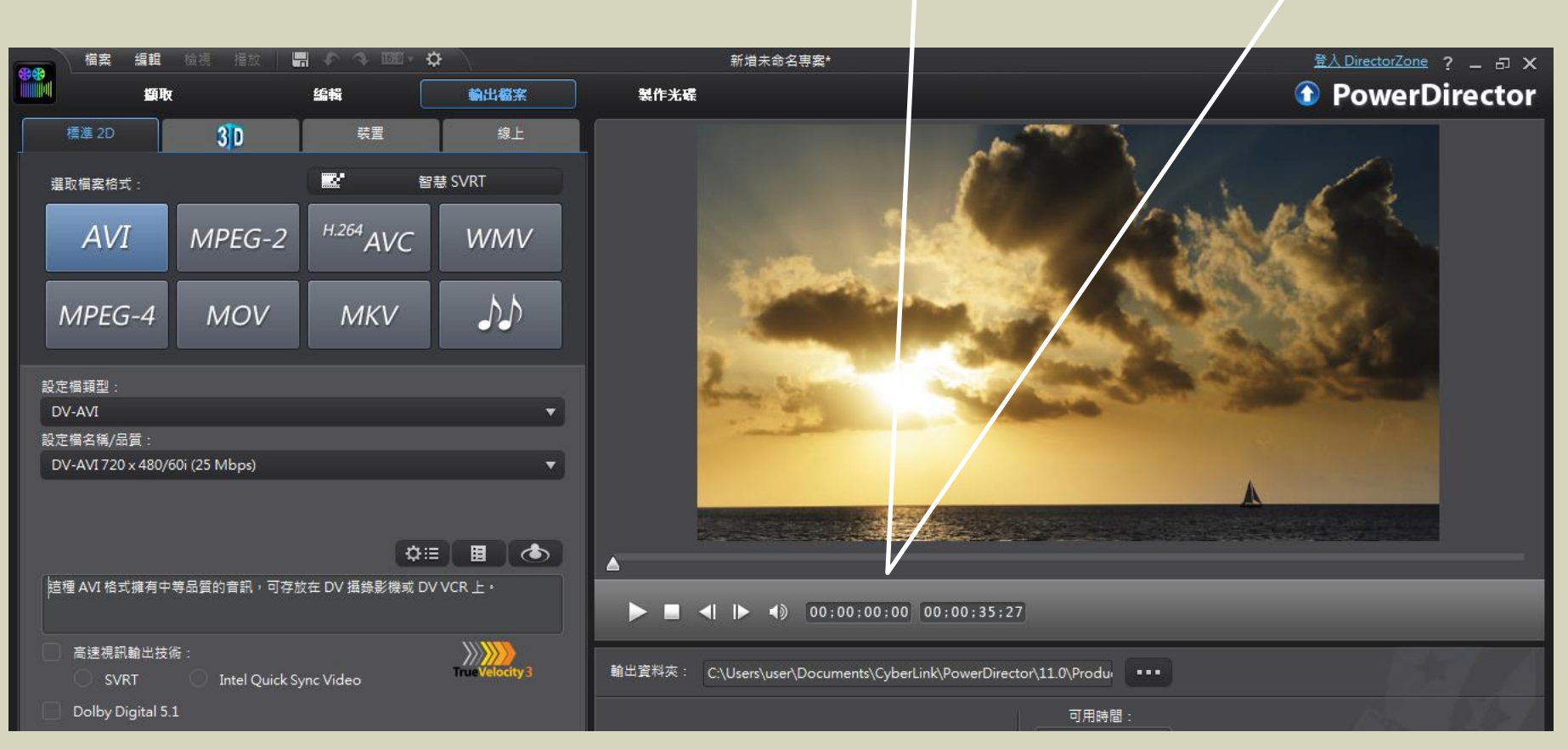

設定輸出影片的名稱與儲存位置

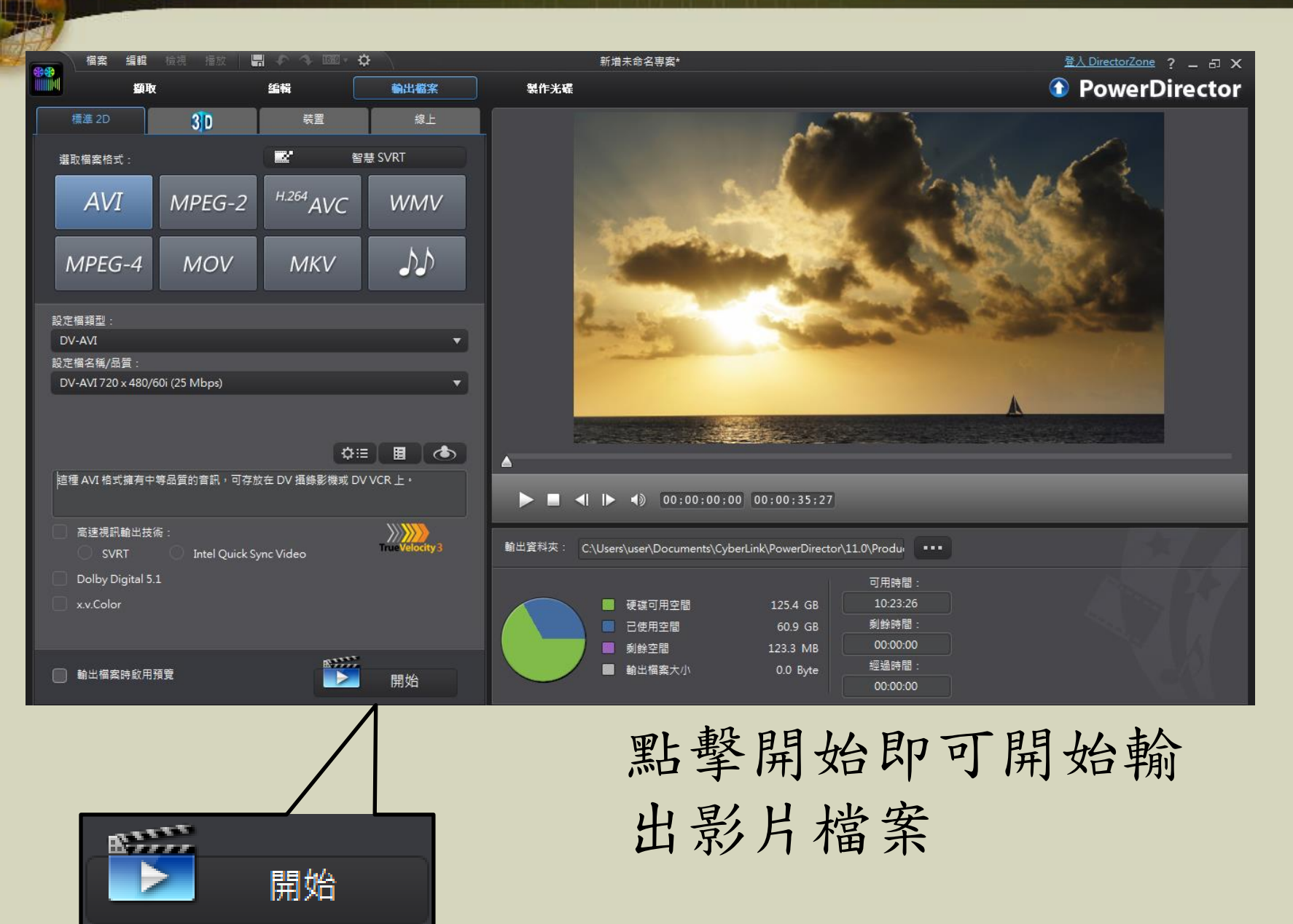

- •感謝聆聽!
- •回饋與分享